# **DOKUMENTACJA TECHNICZNA - wPLC.101** Sterownik swobodnie programowalny

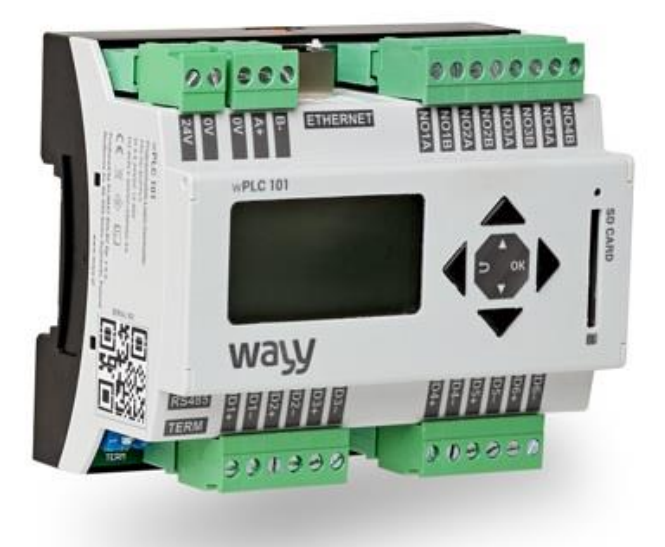

Sterownik swobodnie programowalny jest doskonałym narzędziem umożliwiającym realizowanie aplikacji o różnym stopniu zaawansowania algorytmów sterowania. Zawarty program użytkowy kontroluje sygnały wejściowe i wpływa na stany wyjść. Bogata lista rozkazów, zintegrowane wejścia i wyjścia cyfrowe oraz porty komunikacyjne tworzą z niego elastyczne i skuteczne narzędzie kontrolno-sterujące w różnorodnych aplikacjach.

Współpracuje ze wszystkimi systemami i urządzeniami wyposażonymi w interfejs RS-485 i Ethernet 10/100 Mbit/s i obsługującymi protokół Modbus RTU i TCP/IP.

• Swobodnie programowalny sterownik z 6 wejściami cyfrowymi i 4 wyjściami cyfrowymi przekaźnikowymi,

- Zintegrowany wyświetlacz i klawiatura,
- Napięcie zasilania 22..26V DC,
- Modbus RTU Master,
- Modbus TCP/IP Slave,
- Slot karty pamięci SD.

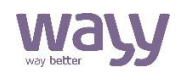

### Działanie

Po wpisaniu programu użytkownika do sterownika, rozpoczyna on działanie wg wyznaczonego algorytmu. Odczytuje dane z lokalnych (umieszczonych fizycznie w sterowniku) i zdalnych wejść, oraz zapisuje wartości lokalnych i zdalnych wyjściach. Do lokalnych wejść cyfrowych modułu możemy dołączyć zewnętrzne źródła napięcia w zakresie 0..24V. Sterownik dokonuje pomiaru sygnałów wejściowych, a jego stan zostaje zapisany w pamięci urządzenia. Do wyjść cyfrowych bezpotencjałowych możemy dołączyć odbiornik wraz ze źródłem sygnału napięcia stałego lub zmiennego (max. 30VDC/250VAC). Aby ustawić żądaną wartość stanu wyjściowego przekaźnika należy dokonać wpisu pod odpowiedni adres pamięci urządzenia.

### Budowa i montaż

**Prace montażowe i demontażowe należy wykonywać po wyłączeniu zasilania urządzenia i wypięciu wszystkich przewodów lub złączek wtykowych.** Obudowa sterownika umożliwia montaż na szynie DIN 35mm.

aż do momentu zatrzaśnięcia zaczepów górę, jednocześnie odsuwając je od szyny.

Aby zamontować urządzenie na szynie DIN Demontaż urządzenia polega na wysunięciu należy je umiejscowić na szynie i wepchnąć, dolnego zaczepu i odwróceniu urządzenia w

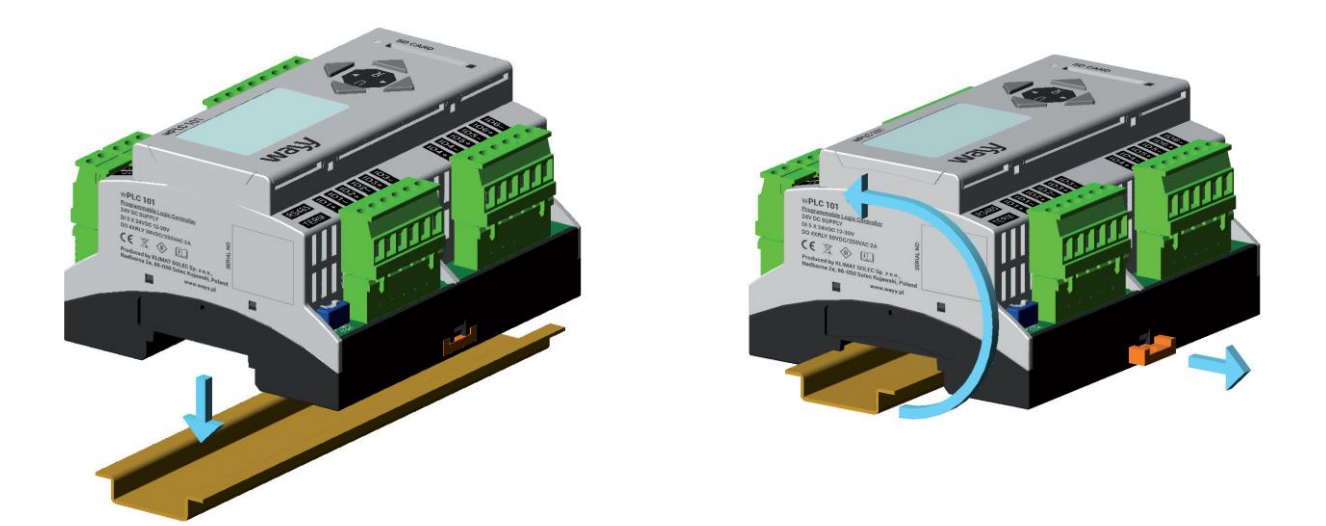

Sterownik wyposażony jest w złącza wtykowe z zaciskami śrubowymi i złącze RJ45, do których należy podłączyć przewody zasilające, sterujące i transmisyjne. Złącza wtykowe umożliwiają odłączenie przewodów od urządzenia bez ich wykręcania. Urządzenie wyposażone jest w wyświetlacz LCD i cztery przyciski, które służą do ręcznego konfigurowania urządzenia i podglądu jego parametrów. Dodatkowo urządzenie jest wyposażone w slot dla karty pamięci

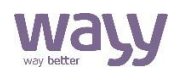

SD. Poprzez kartę SD możemy uaktualniać firmware urządzenia lub używać jej do zapisu wybranych parametrów programu użytkownika.

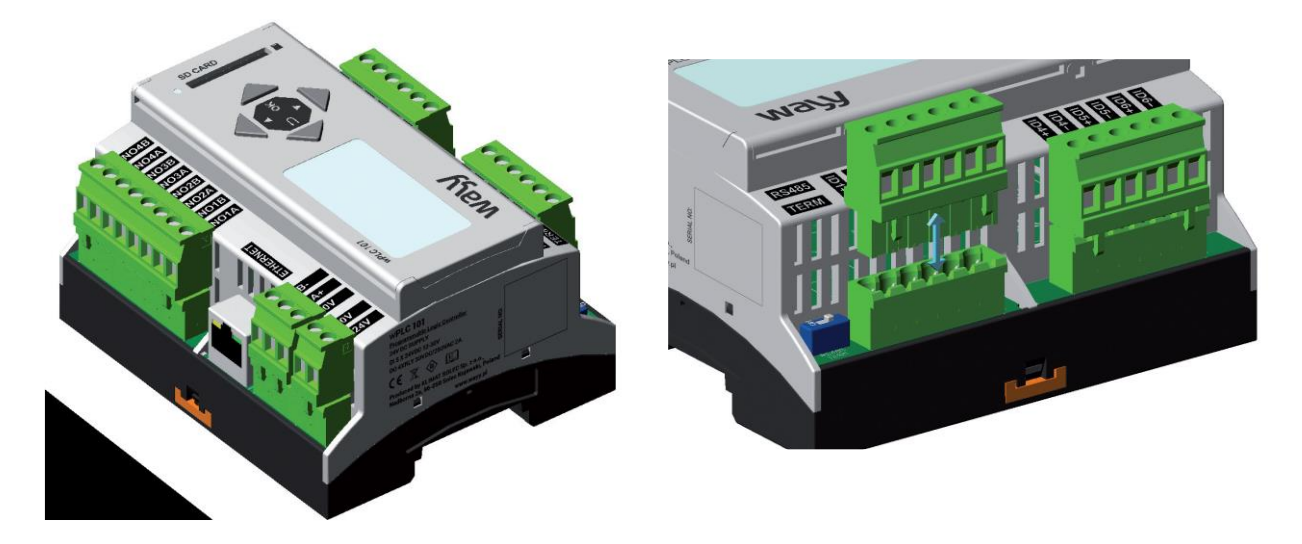

### Podłączanie

Schemat połączenia przedstawiono poniżej.

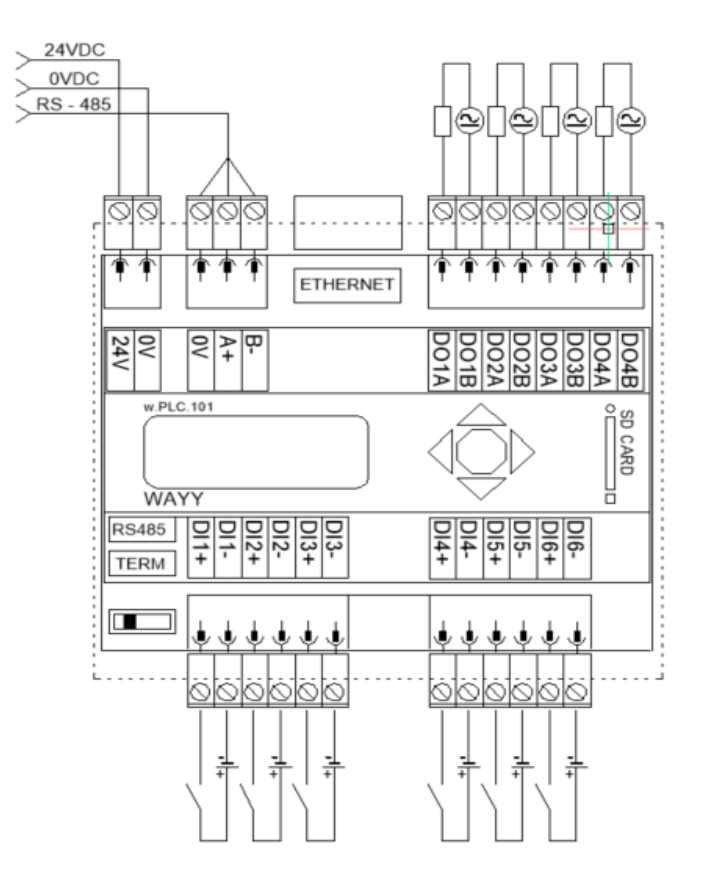

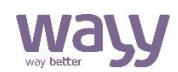

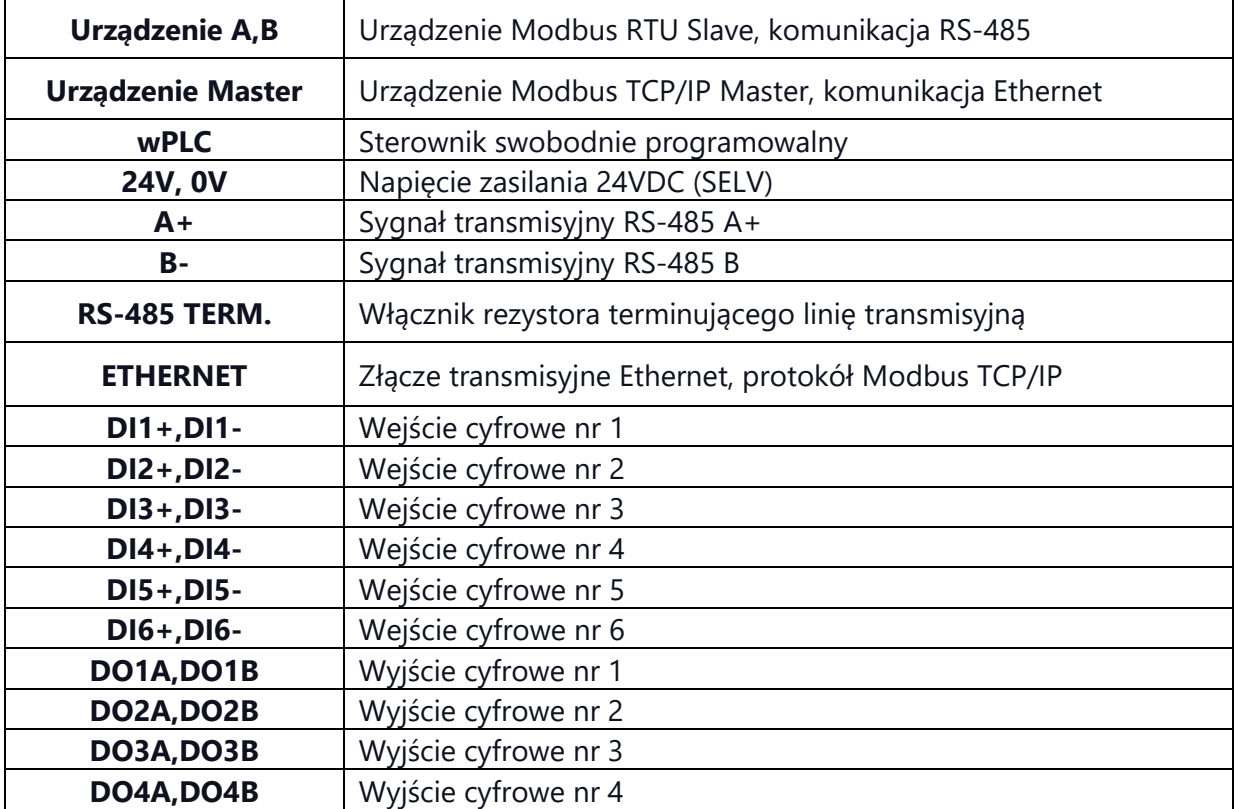

## Obsługa

Sterownik jest obsługiwany przez użytkownika przy użyciu czterech przycisków – Esc, Up, Down i Enter. Klawisz Esc służy do przejścia poziom wyżej w menu lub do anulowania wpisywania aktualnie wybieranej wartości. Klawisz Enter służy do przejścia poziom niżej w menu lub do zatwierdzenia wpisywania aktualnie wybieranej wartości. Klawisze Up i Down służą do poruszania się po menu lub do zmiany aktualnie wybieranej wartości. Jako pierwszy po włączeniu urządzenia, jeżeli wczytany jest do niego program sterownika, pokazywany jest ekran przygotowany przez programistę; przejście do właściwego menu następuje po przytrzymaniu przycisku Enter przez trzy sekundy. Jeżeli do urządzenia nie zapisano żadnego programu, to po przytrzymaniu klawisza Enter zostaje wyświetlone jego Menu, jego strukturę menu przedstawiono poniżej:

#### **1. USTAWIENIA STEROWNIKA**

#### » **Ustawienia RS485**

- › Prędkość możliwość wyboru z listy prędkości działania sieci Modbus/RTU; możliwe wartości to 2400, 4800, 9600, 14400, 19200, 28800, 38400, 57600, 76800, 115200, 230400 bps. (Domyślnie: 38400 bps)
- › Parzystość możliwość wyboru z listy typu kontroli parzystości używanej w sieci Modbus/ RTU; możliwe wartości to Brak, Parzyste lub Nieparzyste. (Domyślnie: Parzyste).
- › Pauza po transmisji pauza w wysyłaniu ramki modbus przez sterownik. Wartość minimalna – 0, wartość maksymalna – 200. Parametr podawany w milisekundach. (Domyślnie: 200).

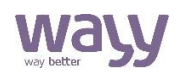

- › Slave timeout czas oczekiwania na ramkę odbiorczą, po którym sterownik wystawia błąd przekroczenia czasu odbioru. Wartość minimalna – 50, wartość maksymalna – 3000. Parametr podawany w milisekundach. (Domyślnie: 50).
- › Status Modbas/RTU wartość wskazująca na jakość połączenia sterownika z urządzeniem o podanym ID poprzez podaną sieć (np. MB247 – urządzenie połączone ze sterownikiem za pomocą sieci Modbus o ID: 247). Wartość minimalna: 0.00% – brak komunikacji, wartość maksymalna: 100.00% - najwyższa jakość połączenia.
- › Zeruj status umożliwia odświeżenie danych wyświetlanych w Status Modbas/RTU.

#### » **Ustawienia TCP/IP**

- › Adres IP możliwość ustawienia statycznego adresu IP, na którym będzie działał sterownik. Ustawienie dotyczy serwera Modbus/TCP i serwera TFTP. (Domyślnie: 192.168.000.100).
- › Maska sieci możliwość ustawienia maski sieci używanej w sieci TCP/IP. (Domyślnie: 255.255.255.000).
- › Adres bramy adres bramy w sieci TCP/IP. (Domyślnie: 192.168.000.001).
- › Adres serwera NTP adres serwera NTP (Domyślnie: 213.186.090.203).
- › Adres MAC adres MAC sterownika (Domyślnie: 00:1e:c0:b9:17:4b).

#### » **Data i czas**

- › Data i czas umożliwia zmianę daty i czasu na sterowniku
- › Strefa UTC umożliwia zmianę strefy czasowej na sterowniku
- › Czas letni umożliwia automatyczną zmianę czasu na sterowniku podczas zmiany czasu z zimowego na letni i letniego na zimowy
- › Synchronizacja czasu z NTP umożliwia automatyczną synchronizacje czasu na sterowniku z czasem pochodzącym z NTP
- › Ostatnia synchronizacja czasu wyświetla ostatnią datę synchronizacji czasu na sterowniku z czasem pochodzącym z NTP

#### » **Ustawienia wyświetlacza**

- Czas do wygaszenia umożliwia określenie, po jakim czasie wyłączone zostanie podświetlenie wyświetlacza. Wartość minimalna – 0, wartość maksymalna – 60. Parametr podawany w sekundach. Wartość 0 oznacza, że podświetlenie zawsze będzie włączone.
- › Czas do wyczyszczenia umożliwia określenie, po jakim czasie wyświetlacz wróci do głównego menu z miejsca, w którym znajduje się użytkownik. Wartość minimalna – 0, wartość maksymalna – 60. Parametr podawany w sekundach. Wartość 0 oznacza, że nigdy nie będzie wychodzić z aktualnego miejsca.

#### » **Kod Pin**

- › Czy blokować Pinem umożliwia założenie blokady czterocyfrowym kodem PIN
- › Kod Pin umożliwia zmianę czterocyfrowego kodu PIN
- » **Ustawienia domyślne** umożliwia przywrócenie ustawień domyślnych urządzenia.

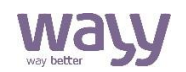

#### » **Info o sterowniku**

- › S/N wyświetla numer seryjny urządzenia,
- › F/N wyświetla wersję firmware-u aktualnie zainstalowanego na sterowniku.

Istnieje możliwość zapisu lub odczytu większości parametrów menu poprzez stałe rejestry statusowe sterownika wPLC.101. Dostęp jest możliwy poprzez złącze Ethernet po protokole Modbus TCP/IP.

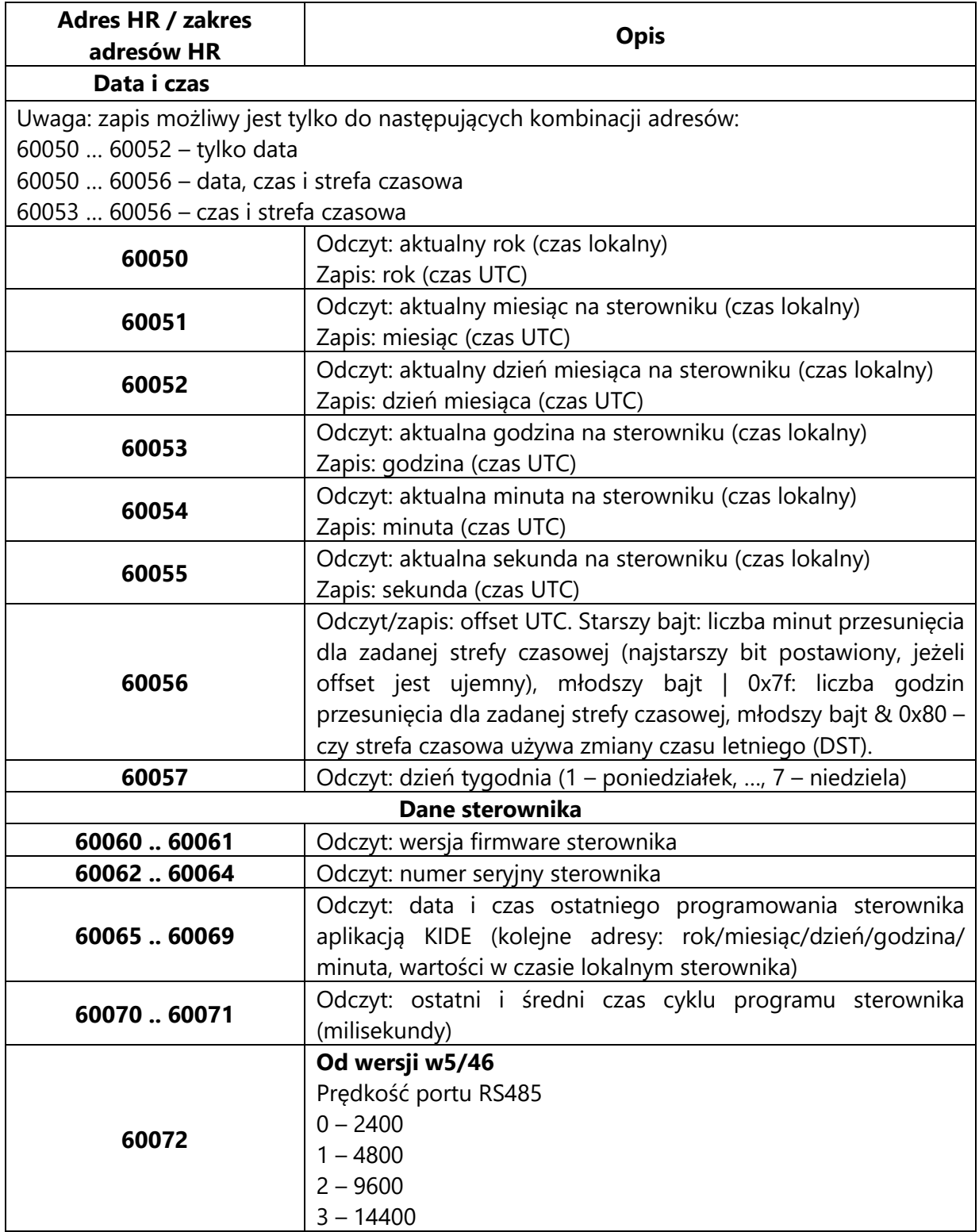

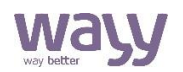

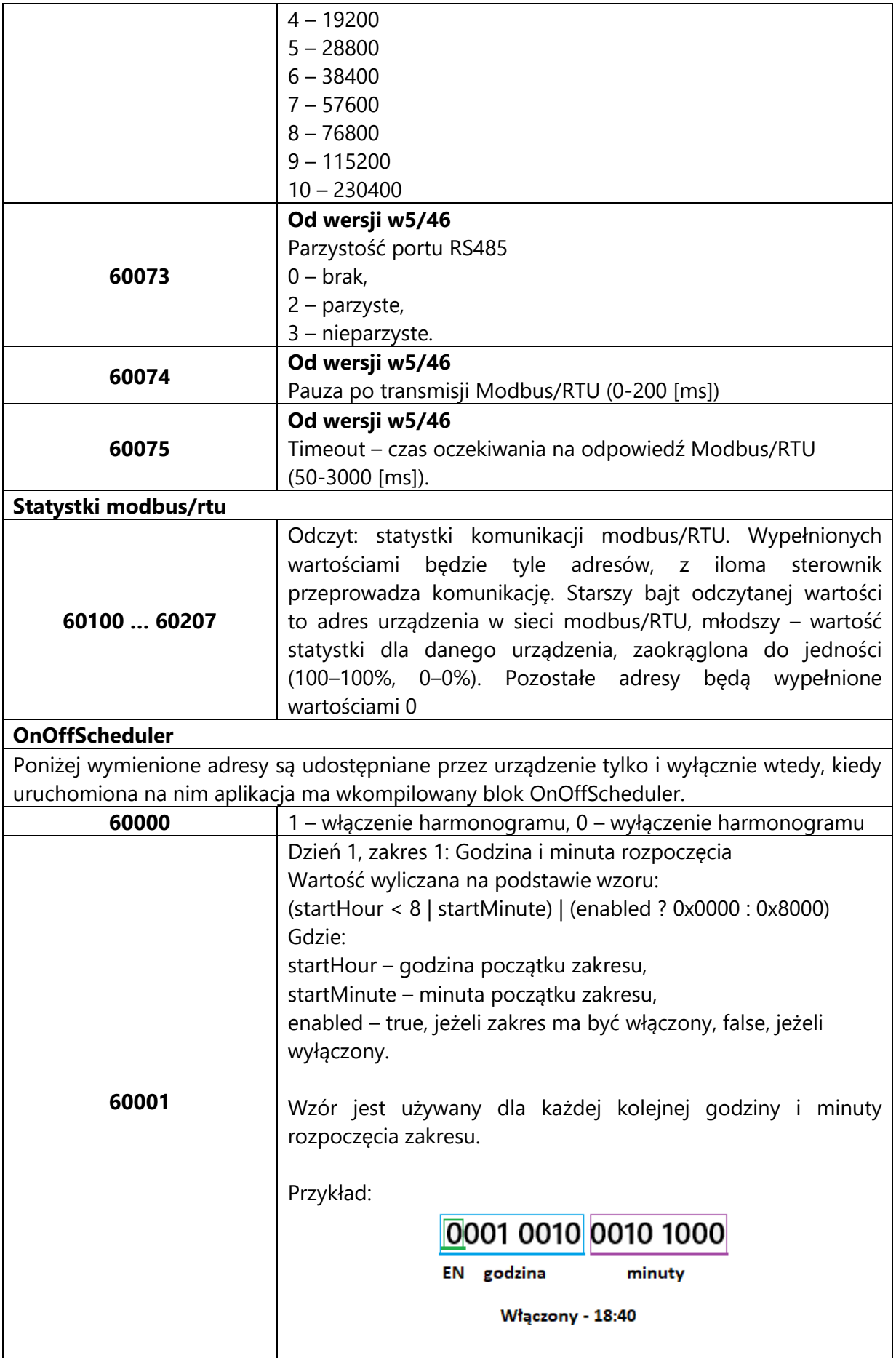

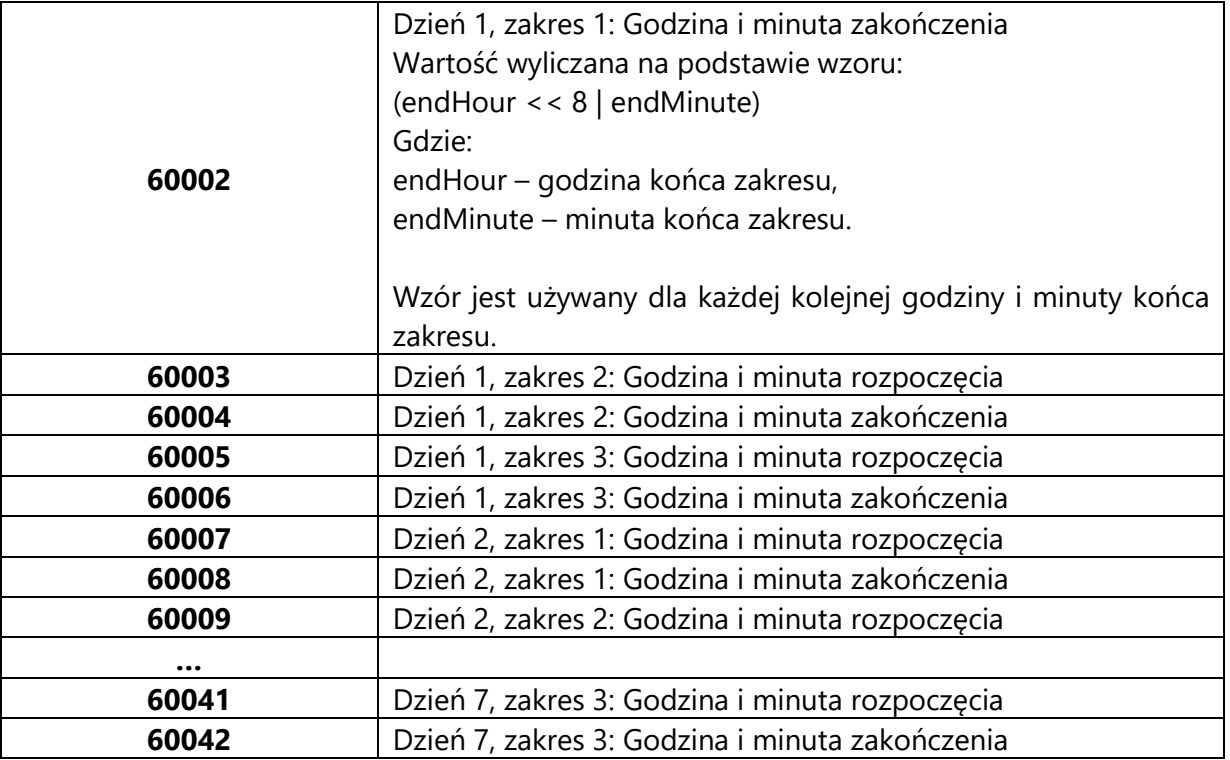

#### **2. USTAWIENIA PROGRAMU**

**» Częstotliwość logowania sd** – umożliwia zmianę parametru określającego, jak często dane określone przez programistę mają być zapisywane na kartę SD. Parametr podawany w sekundach. Wartość minimalna to 0 (BEZ OGRANICZEŃ), maksymalna to 900 (15 minut).

#### **» Listy wejść**

- › Wejścia sterownika lista wejść DI określonych przez programistę-automatyka w aktualnie uruchomionym programie. Lista zawiera symbole wejść i ich wartości i jest odświeżana w czasie rzeczywistym.
- › Wejścia modbus lista wejść modbus określonych przez programistę automatyka w aktualnie uruchomionym programie. Lista zawiera symbole wejść i ich wartości i jest odświeżana w czasie rzeczywistym.

#### **» Listy wyjść**

- › Wyjścia sterownika lista wyjść sterownika oznaczona jako DO określonych przez programistę – automatyka w aktualnie uruchomionym programie. Lista zawiera symbole wejść i ich wartości i jest odświeżana w czasie rzeczywistym.
- › Wyjścia modbus lista wyjść modbus określonych przez programistę automatyka w aktualnie uruchomionym programie. Lista zawiera symbole wejść i ich wartości i jest odświeżana w czasie rzeczywistym.

**» Lista parametrów –** lista parametrów określonych przez programistę - automatyka w aktualnie uruchomionym programie. Lista zawiera nazwy parametrów i ich wartości i jest odświeżana

w czasie rzeczywistym.

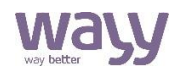

#### **» Cykl wykonywania**

- › Czas cyklu programu wyświetla czas cyklu działającego programu z ostatniego pomiaru w sekundach
- › Czas cyklu odczytu wyświetla ostatni pomiar czasu cyklu odczytu z wejść, wyrażony jest w sekundach
- › Czas cyklu zapisu wyświetla ostatni pomiar czasu cyklu zapisu na wyjścia, wyrażony jest w sekundach
- › Czas cyklu wyświetla sumę czasów cyklów programu, odczytu i zapisu z ostatniego pomiaru
- › Średni czas cyklu wyświetla średni czas ze wszystkich zmierzonych czasów cykli

**» Ostatni aktywny program** – wyświetla datę ostatniego wgrania programu na sterownik

#### **AKTUALIZACJA PROGRAMU NA STEROWNIKU**

Do aktualizacji/instalacji programu na sterowniku udostępniono usługę TFTP. Wysłanie programu, ze względu na specyfikę protokołu TFTP, może być dokonane tylko z tej samej podsieci, w której znajduje się aktualnie sterownik. Wysłanie programu może być dokonane za pomocą dowolnego klienta TFTP lub programu KIDE dostarczanego przez Klimat Solec Sp. z o.o. Wysłanie programu za pomocą klienta TFTP dostępnego z linii poleceń systemu Windows<sup>1</sup> dokonane może być za pomocą poniższego polecenia:

*ttp.exe –i <adres ip sterownika> PUT <nazwa pliku z programem>*

Po pomyślnym wczytaniu programu sterownik zresetuje się i automatycznie uruchomi nowy program. Jakiekolwiek ustawienia zapisane w poprzednim programie zostaną usunięte.

#### **AKTUALIZACJA FIRMWARE**

Aktualizacji firmware dokonuje się poprzez bootloader dostępny na sterowniku. W celu przejścia do bootloadera należy wyłączyć sterownik, a następnie włączyć go, trzymając równocześnie wciśnięte klawisze Up i Down. Bootloader oczekuje na włożenie karty SD zawierającej plik z nowym firmware. Po wykryciu karty i prawidłowego pliku z firmware bootloader automatycznie przystąpi do aktualizacji firmware. Po pomyślnym zakończeniu aktualizacji sterownik zresetuje się i przystąpi do normalnej pracy. Należy zadbać o to, aby nie przerywać procesu aktualizacji. W szczególności nie wolno pozbawiać urządzenia zasilania w czasie trwania aktualizacji. **Grozi to uszkodzeniem sterownika.**

<sup>1)</sup> Klient tftp nie jest domyślnie instalowany z systemem Windows. Należy go zainstalować poprzez opcję 'Włącz lub wyłącz funkcje systemu Windows w Panelu sterowania.

### Wskazówki do projektowania

Do zasilenia urządzenia wymagany jest zasilacz napięcia stałego na niskie napięcie bezpieczne (SELV) z odseparowanymi uzwojeniami i przeznaczony do pracy ze 100% obciążeniem, spełniający obowiązujące przepisy i normy dotyczące urządzeń elektrycznych. Przy doborze i elektrycznym zabezpieczaniu zasilacza należy przestrzegać lokalnych przepisów dotyczących bezpieczeństwa. Dobór mocy zasilacza jest uzależniony od jego obciążenia. Należy przestrzegać doboru dopuszczalnych długości i przekrojów przewodów. Przy układaniu przewodów należy

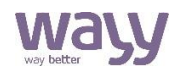

pamiętać, że wartość zakłóceń rośnie wraz ze zwiększaniem długości przewodów i zmniejszaniem odległości pomiędzy nimi. Dla linii zasilająco – transmisyjnej wymagany jest przewód z dwiema parami ekranowanej skrętki o odpowiednich parametrach transmisyjnych dobranych dla standardu transmisji szeregowej EIA-485. Długość i przekrój przewodu zasilającotransmisyjnego pomiędzy kolejnymi urządzeniami, jak i całego systemu, zależna będzie od poboru mocy poszczególnych urządzeń, prędkości transmisji i zastosowania terminowania linii transmisyjnej.

### Wymiary

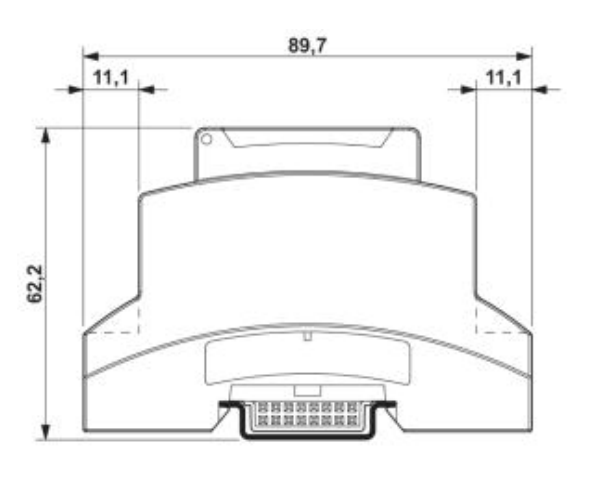

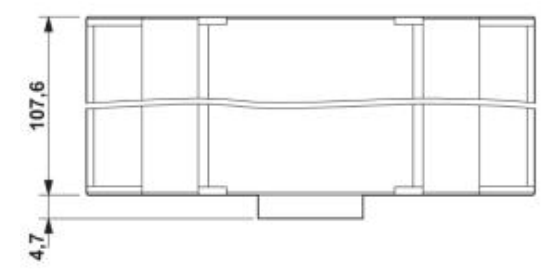

### Dane techniczne

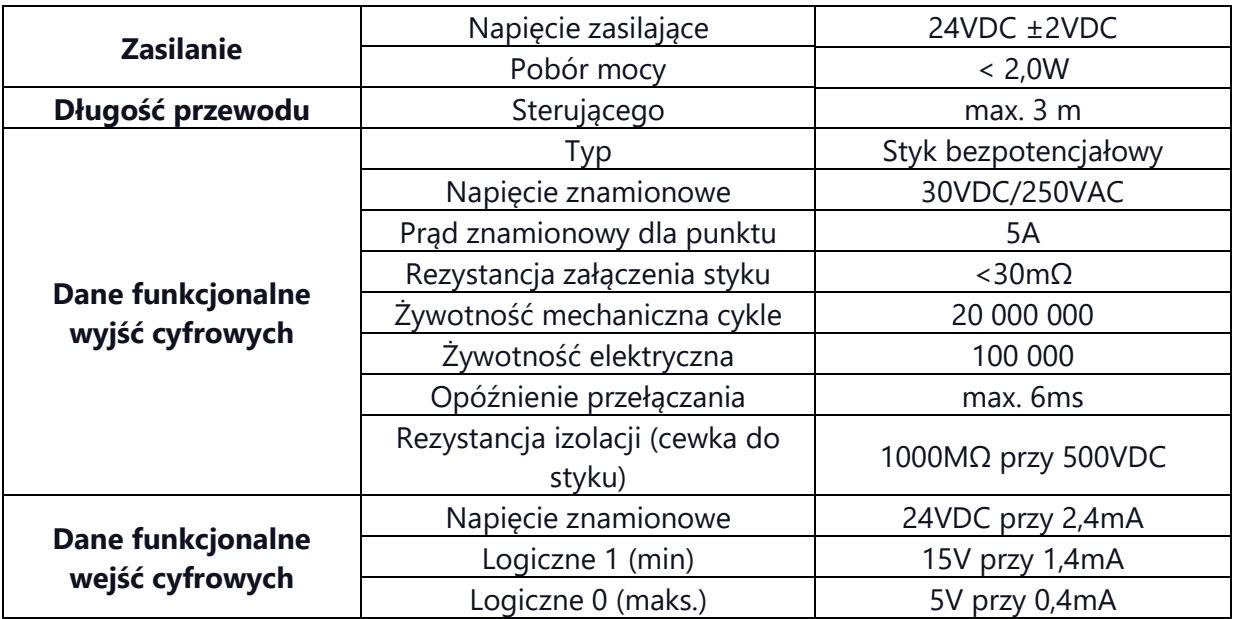

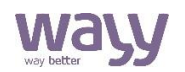

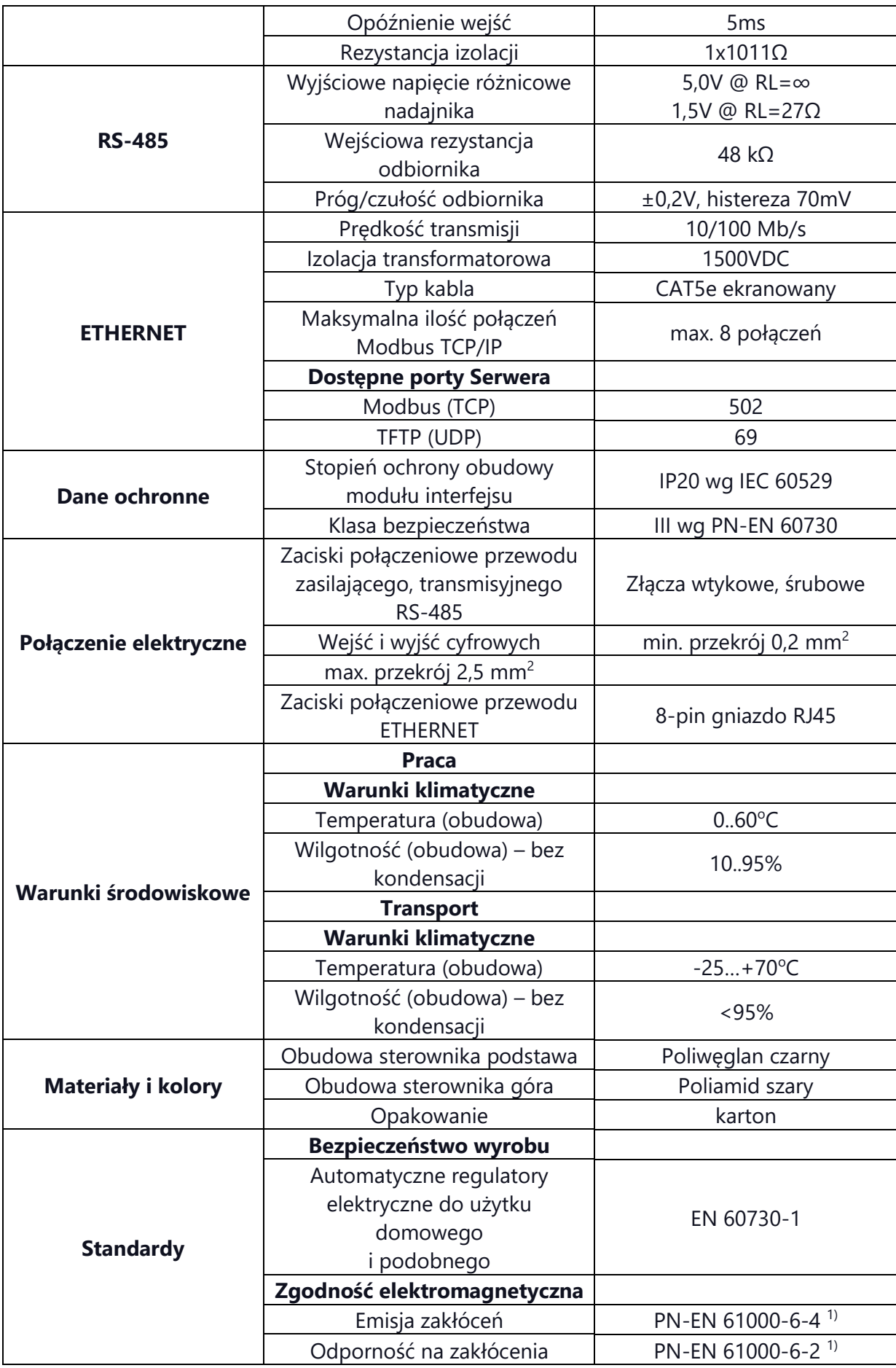

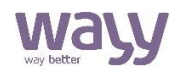

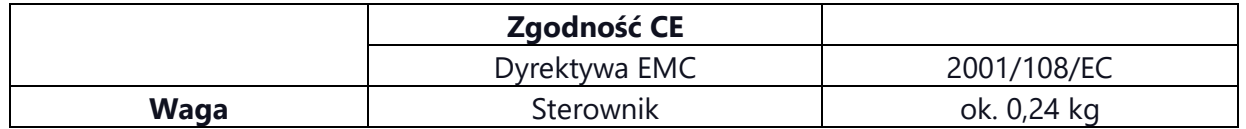

<sup>1)</sup> Zasilanie 24VDC i przewody transmisyjne muszą mieć uziemiony ekran.

### Wayy Systemy Automatyki

Właściciel marki: KLIMAT SOLEC Sp. z o.o., ul. Nadborna 2a, 86-050 Solec Kujawski, tel. +48 52 387 24 42, mail: [info@wayy.pl.](mailto:info@wayy.pl)

**[www.wayy.pl](http://www.wayy.pl/)**

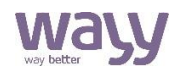